## **Downloading Ebooks with Overdrive Media**

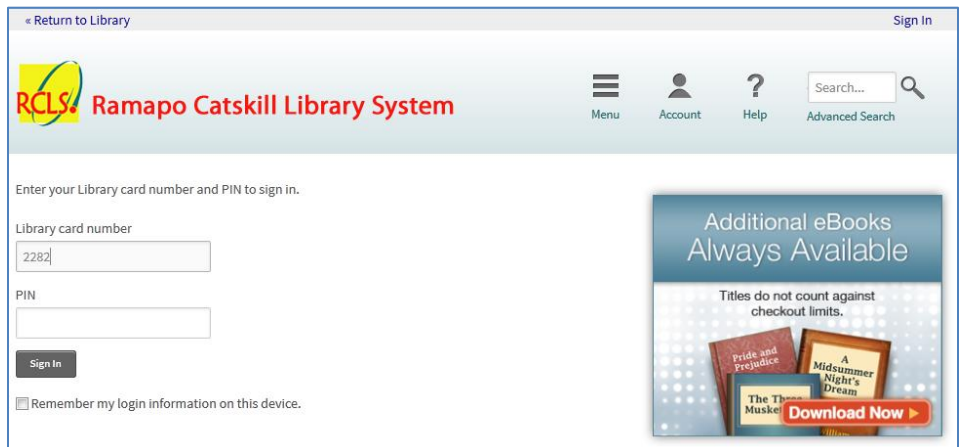

Login with your library barcode and pin.

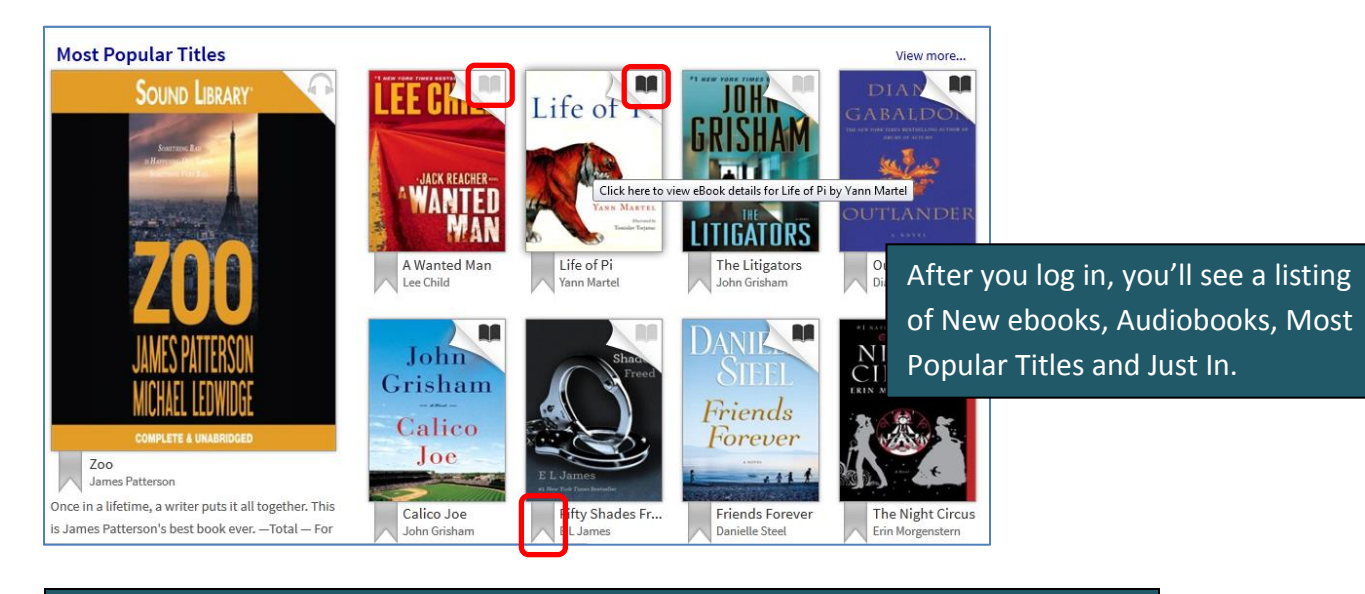

The *upper right* hand corner of each book shows if it's **available** or *not*: **MA** You can click on any **bookmark** to add it to your wishlist.

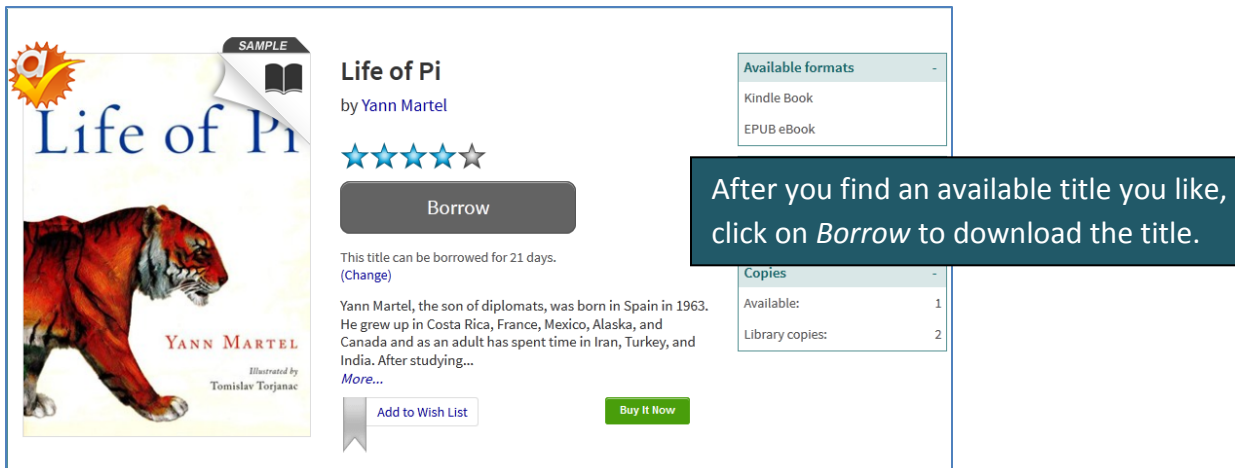

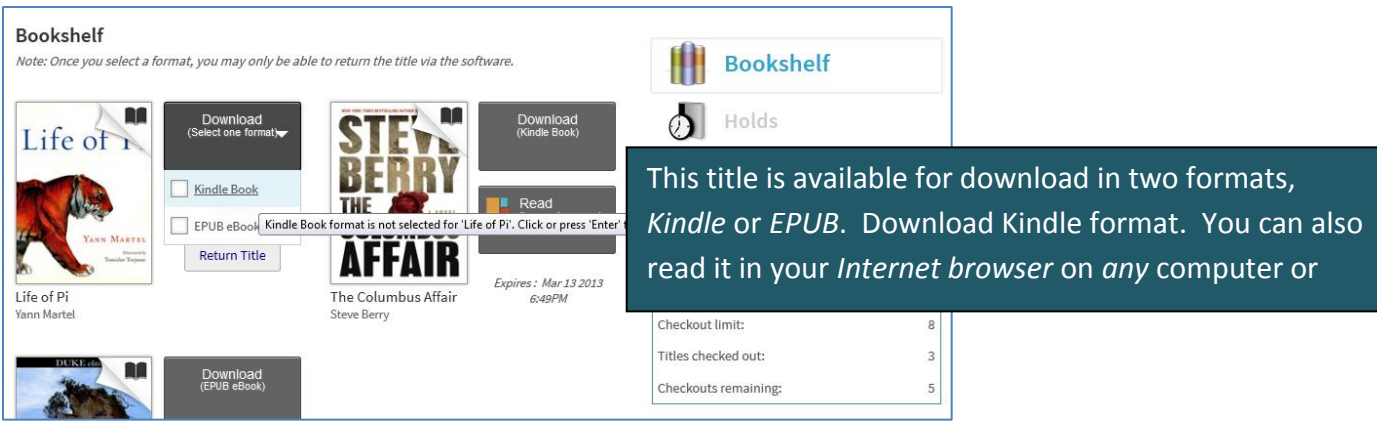

**Download Ebooks for Kindle**

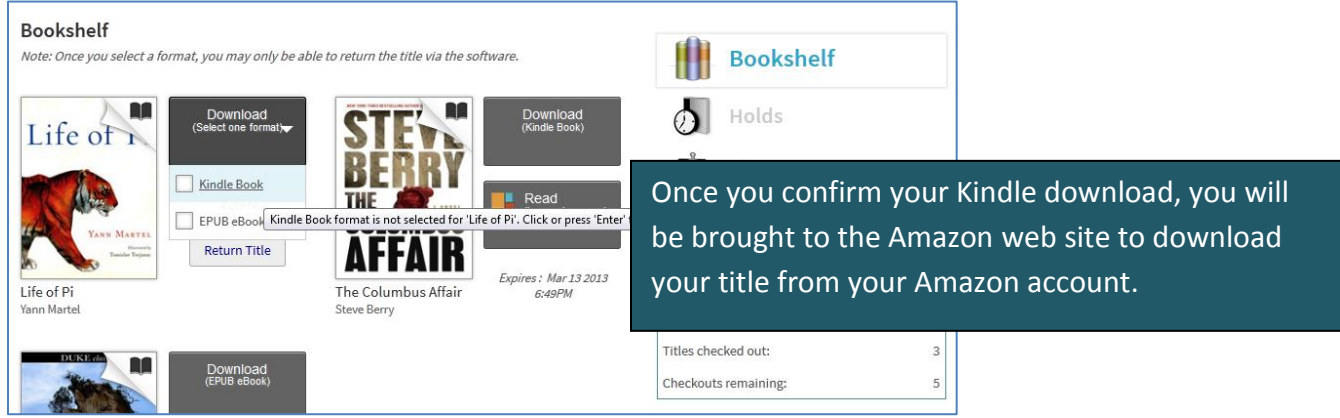

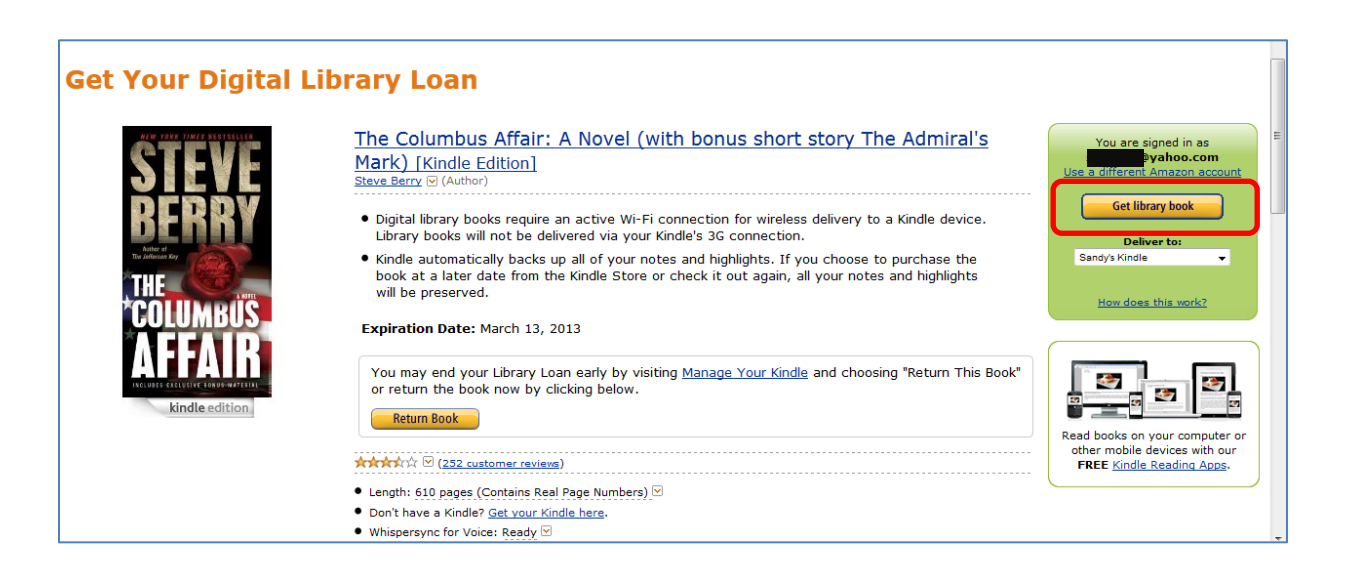

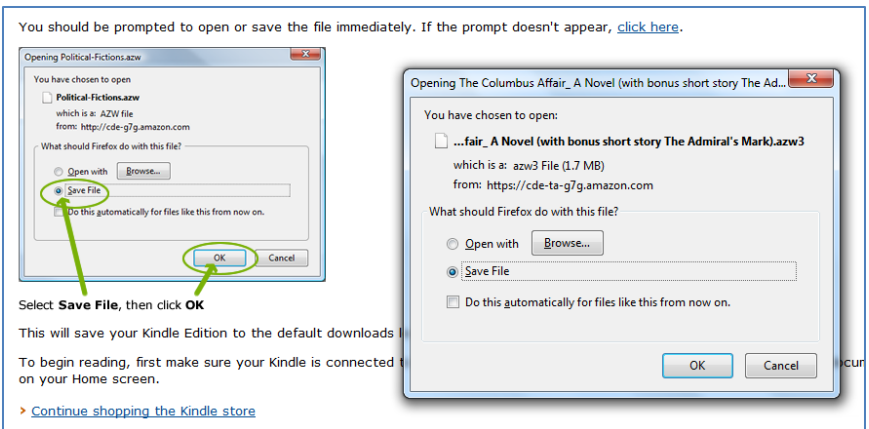

Click on *Get library book* , save the file to your computer and transfer the title to your Kindle. You can also click on *Deliver to my…* to transfer the title. Press *Sync* on your Kindle to refresh your books.

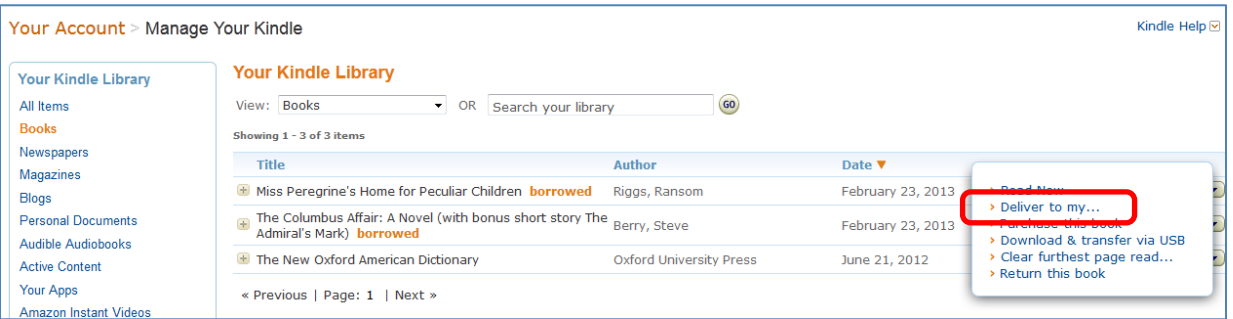

With a wireless connection, you can also use your browser on your Kindle and log into your account at [efiles.rcls.org](http://efiles.rcls.org/) and follow the steps to download an ebook.

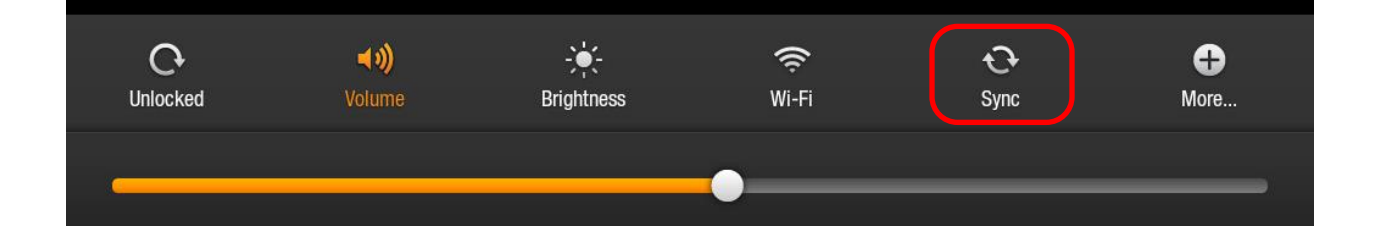